## 111 年關懷慰問對象資料檢視步驟說明

- 一、檢視步驟:
	- (一)登入本府人事處內網/應用程式區/關懷訪視對象填查區。
	- (二)更新:資料庫顯示名單為貴機關(學校)110 年 1 月於內網填列資料, 請逐欄確認資料正確性並更新相關欄位,切勿重複繕打同一人資訊。
	- (三)刪除:已亡故、長年居住外縣市及國外之退休公教人員請自行刪除,如 重複填列欄位亦請自行檢視並刪除。
	- (四)新增:如為 111 年年滿 80 歲且居住於本市(長年居住外縣市及國外請 勿新增)之受訪者,請參考以下填寫說明,自行輸入相關欄位。
- 二、請確實查核人員資料,逐欄確認資料正確性並更新名單後,匯出報表上傳 核章 PDF 檔。

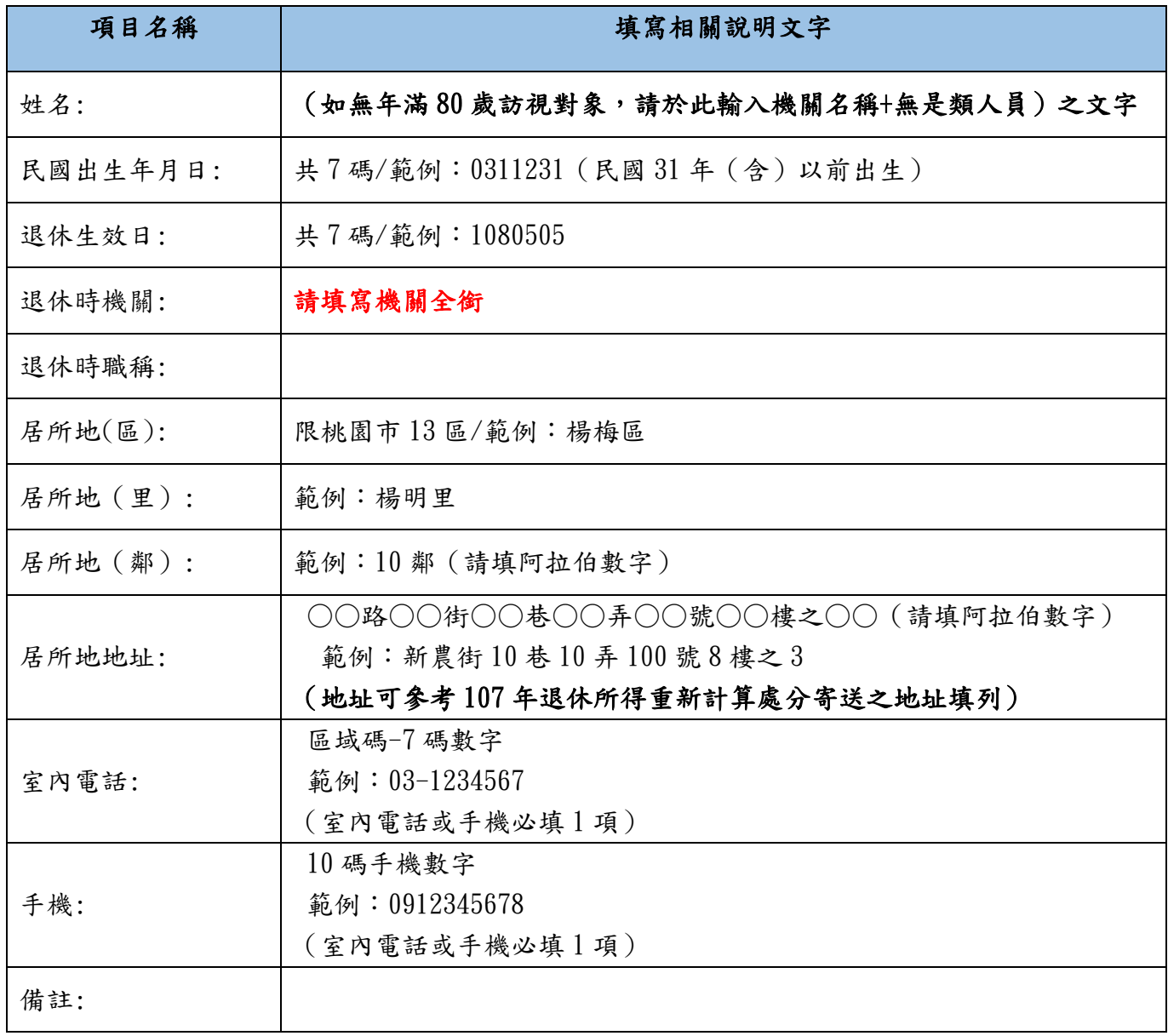